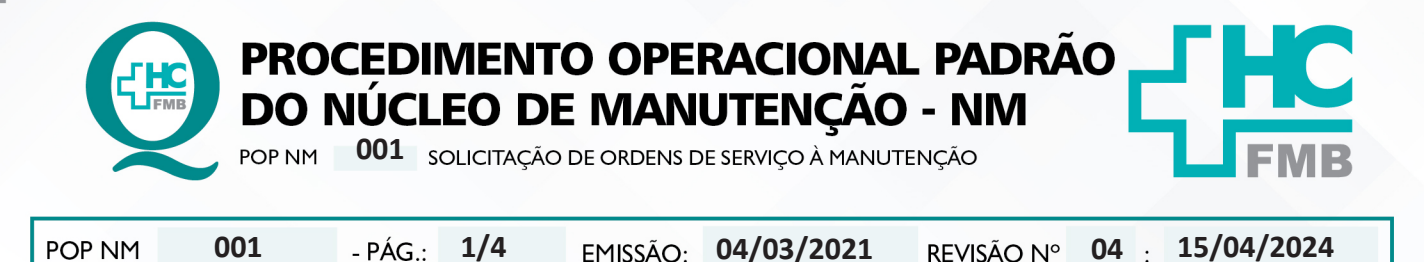

### **1. OBJETIVO:**

Padronizar as Solicitações de Ordem de Serviços à Manutenção via Sistema de Ordem de Serviços – SOS.

### **2. ABRANGÊNCIA:**

Funcionários do Complexo Autárquico HCFMB.

### **3. MATERIAL E DOCUMENTOS NECESSÁRIOS:**

### **3.1. Equipamentos de Proteção Individual (EPI's):** Não se aplica.

**3.2. Materiais e Equipamentos Específicos para o Procedimento:** Computador com acesso ao Portal de Sistemas HCFMB.

### **4. PROCEDIMENTO:**

- 1. Detectar a necessidade de serviços de manutenção em sua área;
- 2. Acessar o Portal de Sistemas do HC;
- 3. Preencher login e senha pessoais;
- 4. Acessar a opção *Sistema SOS*;
- 5. Clicar em *Nova OS*;
- 6. Selecionar no campo *Solicitar Para a* opção Manutenção Hospitalar;
- 7. Escolher em *Tipo de Serviço*, entre as opções: *Serviços* ou *Bens Patrimoniados*;

### **4.1. Solicitação de Bens Patrimoniados;**

4.1.1. Clicar em *Bens* para solicitar conserto de um bem ou equipamento patrimoniado ou que deveria ser patrimoniado, mas está sem placa de patrimônio;

4.1.2. Informar no campo *Descrição da Solicitação* todo o serviço que deverá ser realizado;

4.1.3. Selecionar no campo *Setor (CC)* o Setor Solicitante;

4.1.4. Ticar a opção *Não pertenço a um Setor do HCFMB* se o solicitante for um Setor Externo;

4.1.5. Preencher em *Local específico*, onde exatamente, dentro do setor, encontra-se o bem para retirada;

Aprovação - Diretor: Enf. Karen Aline Batista da Silva | Gerente do Núcleo: José Alexandre da Silva Leal

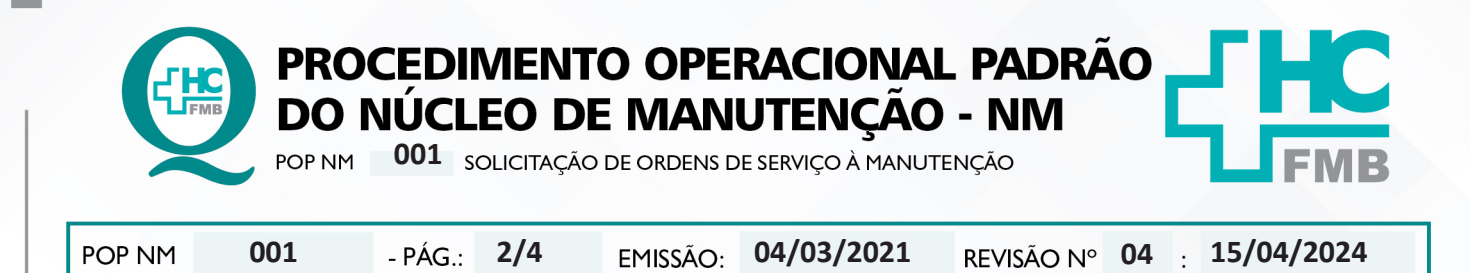

4.1.6. Apontar uma pessoa para ser procurada em sua ausência no campo *Tratar na Minha Ausência com:* 

4.1.7. Ticar a opção *Desejo que seja Agendado Horário para Atender esta OS* caso seja necessário;

4.1.8. Buscar no campo *Patrimônio* o bem ou equipamento que necessita de reparo;

4.1.9. Clicar em *Não Tem Patrimônio*, caso o bem não esteja na lista, nesse caso, informar obrigatoriamente Marca, Modelo, Nº de Série do bem a ser consertado;

4.1.10. Selecionar no campo *Oficina*: a opção *Manutenção Hospitalar*;

4.1.11. Ticar a opção *Local em Isolamento*, se for o caso;

4.1.12. Ticar a opção *Coloca a Vida do Paciente em Risco*, se for o caso;

4.1.13. Clicar na opção *Salvar OS* para finalizar a mesma.

## **4.2. Solicitação de Serviços Diversos**

4.2.1. Clicar em *Serviços* para solicitação de demais serviços;

4.2.2. Descrever detalhada e objetivamente no campo *Descrição da Solicitação* todo o serviço que deverá ser realizado;

4.2.3. Selecionar no campo *Setor (CC)* o Setor Solicitante;

4.2.4. Ticar a opção *Não pertenço a um Setor do HCFMB* se o solicitante for um Setor Externo;

4.2.5. Preencher em *Local específico*, onde exatamente, dentro do setor, o serviço será executado;

4.2.6. Apontar uma pessoa para ser procurada em sua ausência no campo *Tratar na Minha Ausência com*:

4.2.7. Ticar a opção *Desejo que seja Agendado Horário para Atender esta OS* caso seja necessário;

4.2.8. Selecionar no campo *Oficina*: a opção *Manutenção Hospitalar*;

4.2.9. Ticar a opção *Local em Isolamento*, se for o caso;

4.2.10. Ticar a opção *Coloca a Vida do Paciente em Risco*, se for o caso;

4.2.11. Clicar na opção *Salvar OS* para finalizar a mesma.

Aprovação - Diretor: Enf. Karen Aline Batista da Silva | Gerente do Núcleo: José Alexandre da Silva Leal

Assessoria do Núcleo de Gestão da Qualidade - Gestão 2024

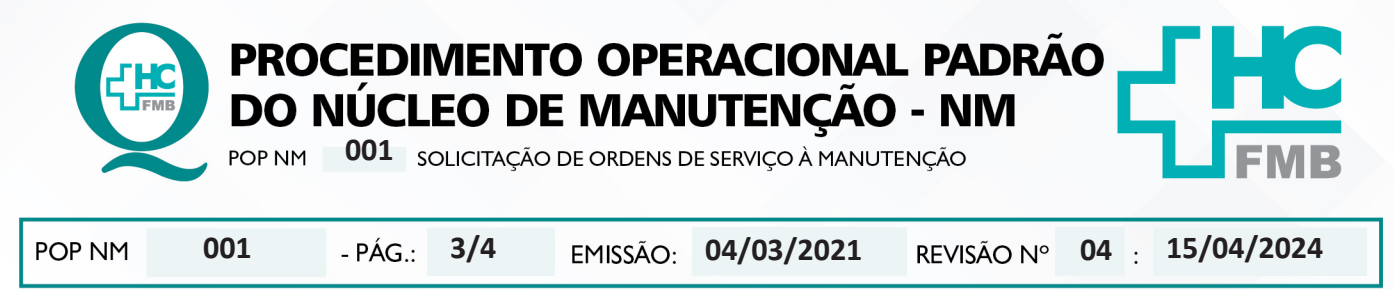

#### **5. CONTINGÊNCIA:**

Não se aplica.

## **6. OBSERVAÇÕES:**

Quando for um serviço muito urgente, o Setor Solicitante deve fazer a Ordem de Serviço no Sistema e ligar no ramal 6050, para que o atendimento seja imediato;

## **7. AUTORES E REVISORES**

**7.1. Autores / Colaboradores:** Ana Cristina Valença Nogueira e Marco Antônio Cagliari Martins.

**7.2. Revisores:** Ana Cristina Valença Nogueira.

# **8. REFERÊNCIAS BIBLIOGRÁFICAS:**

Não se Aplica.

Aprovação - Diretor: Enf. Karen Aline Batista da Silva | Gerente do Núcleo: José Alexandre da Silva Leal

Assessoria do Núcleo de Gestão da Qualidade - Gestão 2024

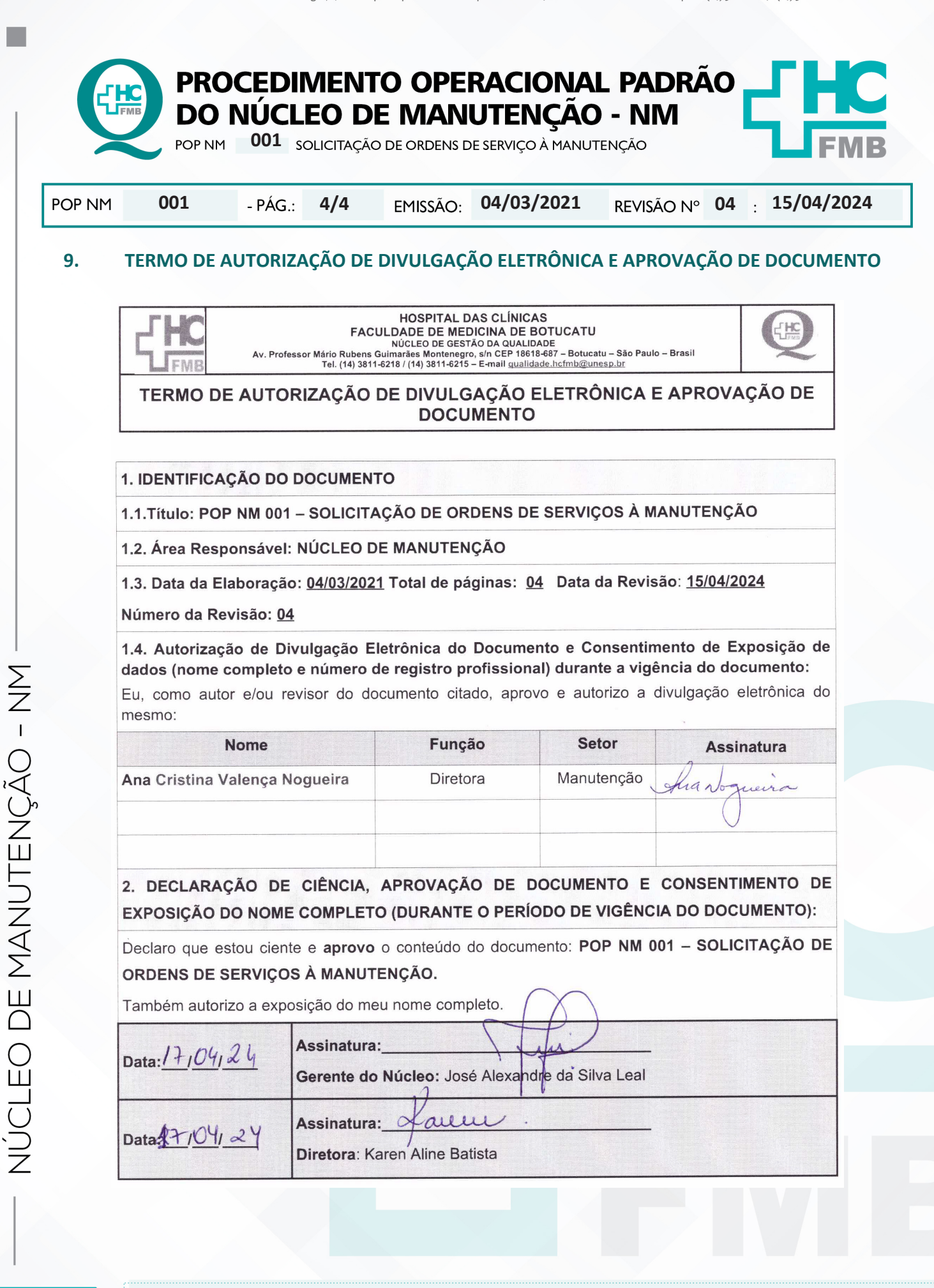

Aprovação - Diretor: Enf. Karen Aline Batista da Silva | Gerente do Núcleo: José Alexandre da Silva Leal

Assessoria do Núcleo de Gestão da Qualidade - Gestão 2024